## **Pricing Method**

The Pricing Method in Customer Self Service should match your ERP system.

There are 3 methods: First, Best, Standard.

Please refer to your ERP documentation for explanations of each.

## Step-by-step guide

To change pricing method in CSS:

- 1. Login as an Administrator.
- 2. Navigate to **'Settings'** --> **'Settings'** (/zSettings.aspx).
- 3. Click the **'Integration'** tab.
- 4. Click the **'Items'** tab.
- 5. Locate the field labelled
- 6. Set this field to match the setting in your ERP.
- 7. Click the **'Update'** button to save changes.

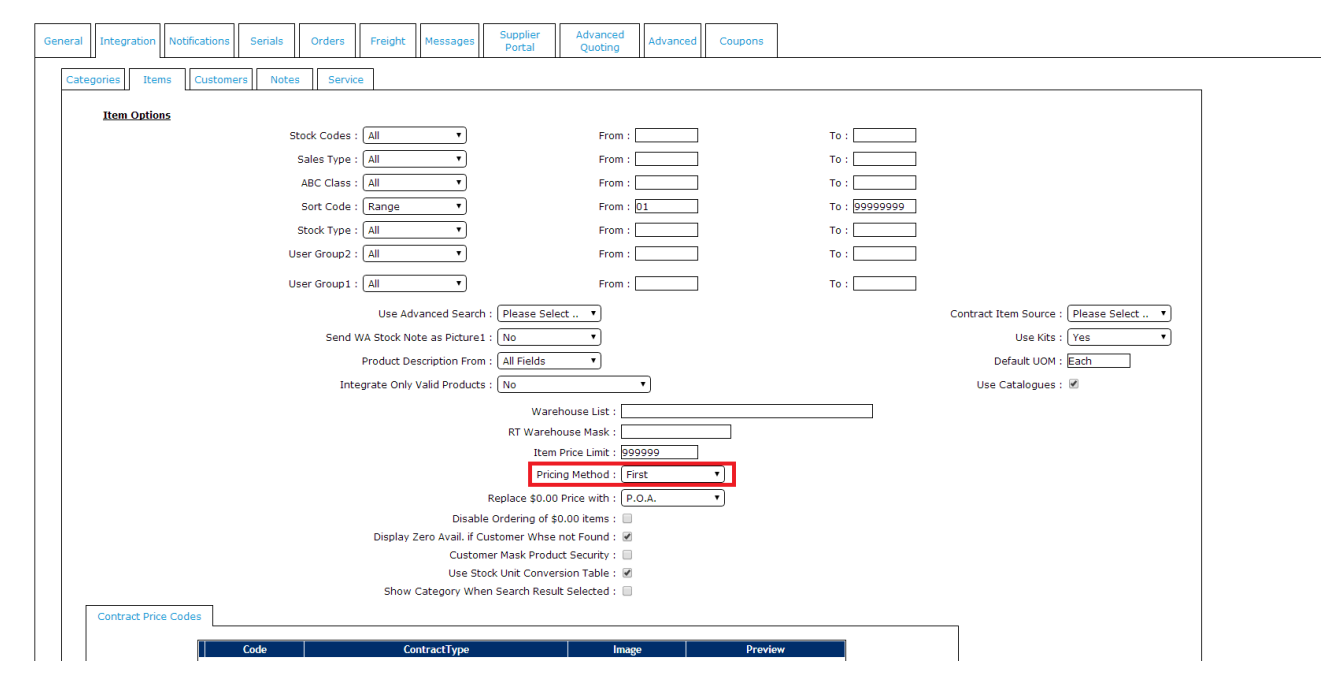

To determine the ERP pricing rule, look under 'Sales order pricing method': ⋒

- A: Get the first valid price
- B: Get the best price
- C: Check for stock contract file for qty break prices
- M: Qty break prices are incremental rates only
- F: Use the item cost and apply customer markup percentage

## Related articles

[Change Placeholder Images](https://cvconnect.commercevision.com.au/display/KB/Change+Placeholder+Images)